# **eCheck-In for Video Visits**

### **Step 1** Patient clicks **eCheck-In** for their upcoming appointment.

**Step 2** The patient edits their **Personal Information**. Then, they select the **This information is correct** checkbox.

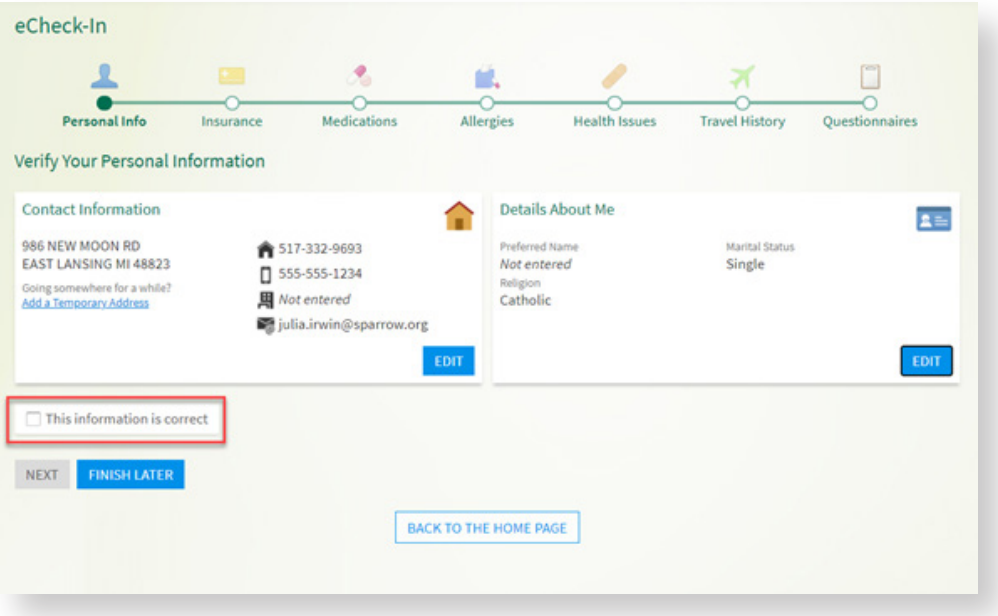

#### **Step 3** The patient clicks the **Next** button.

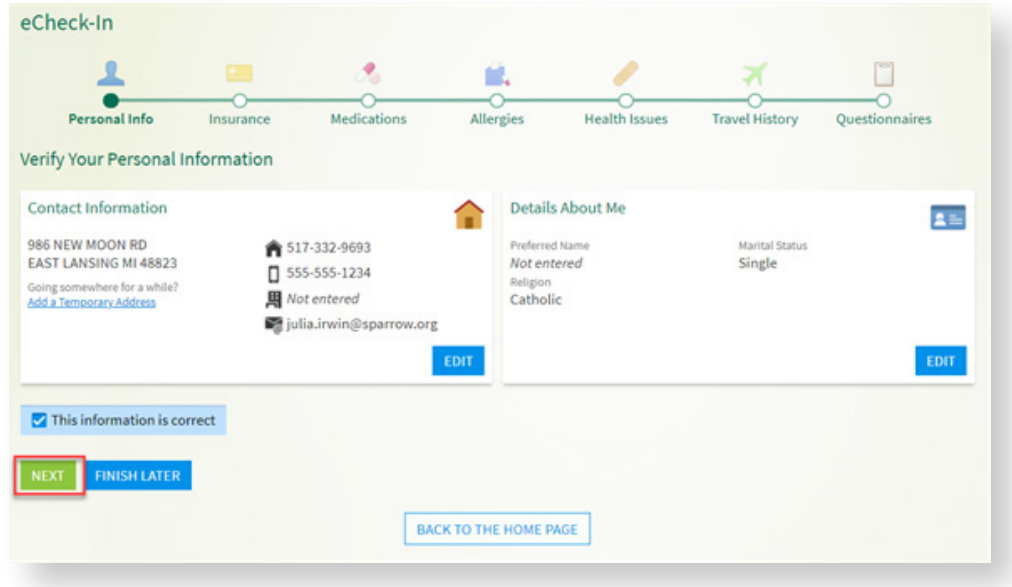

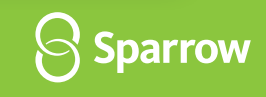

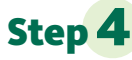

**Step 4** The patient selects an option in **Would you like to use insurance to pay for this appointment?** The patient adds coverage. Then, they select the **This information is correct** checkbox.

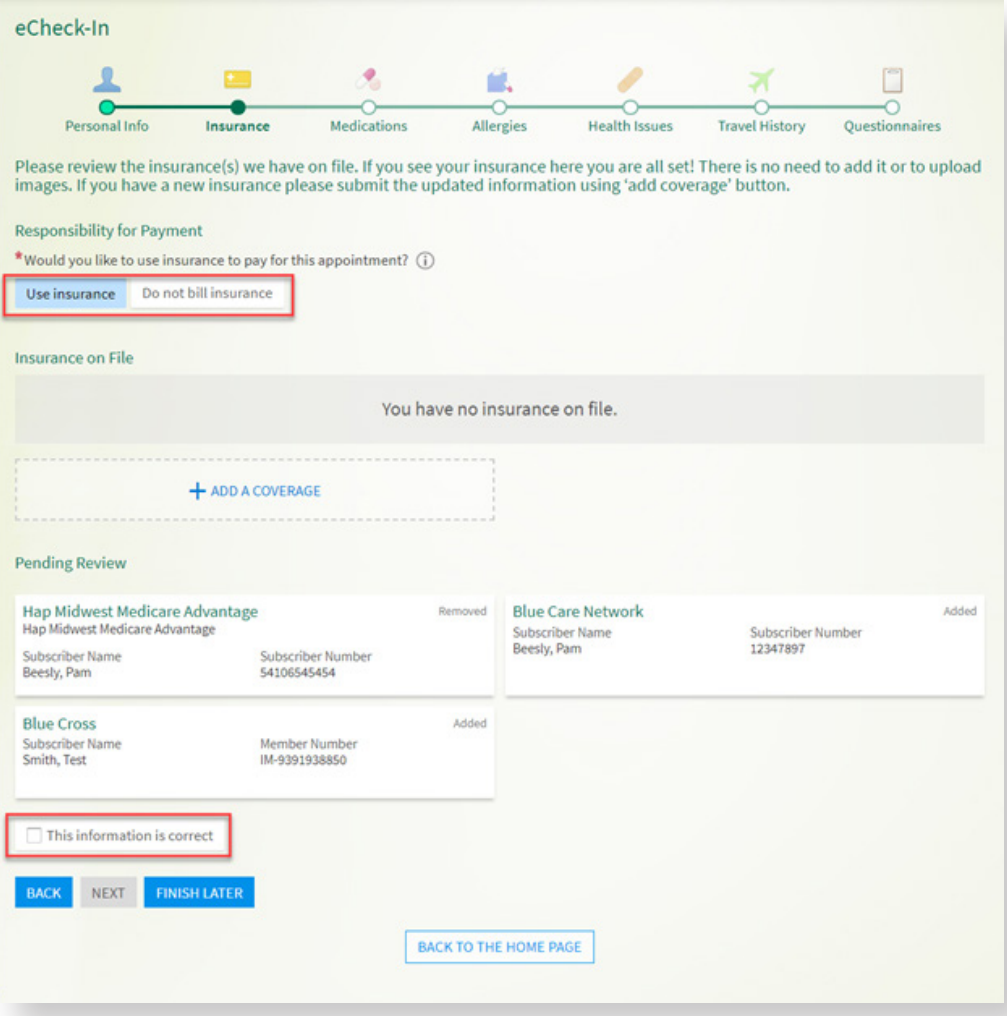

# **Step 5** The patient clicks the **Next** button.

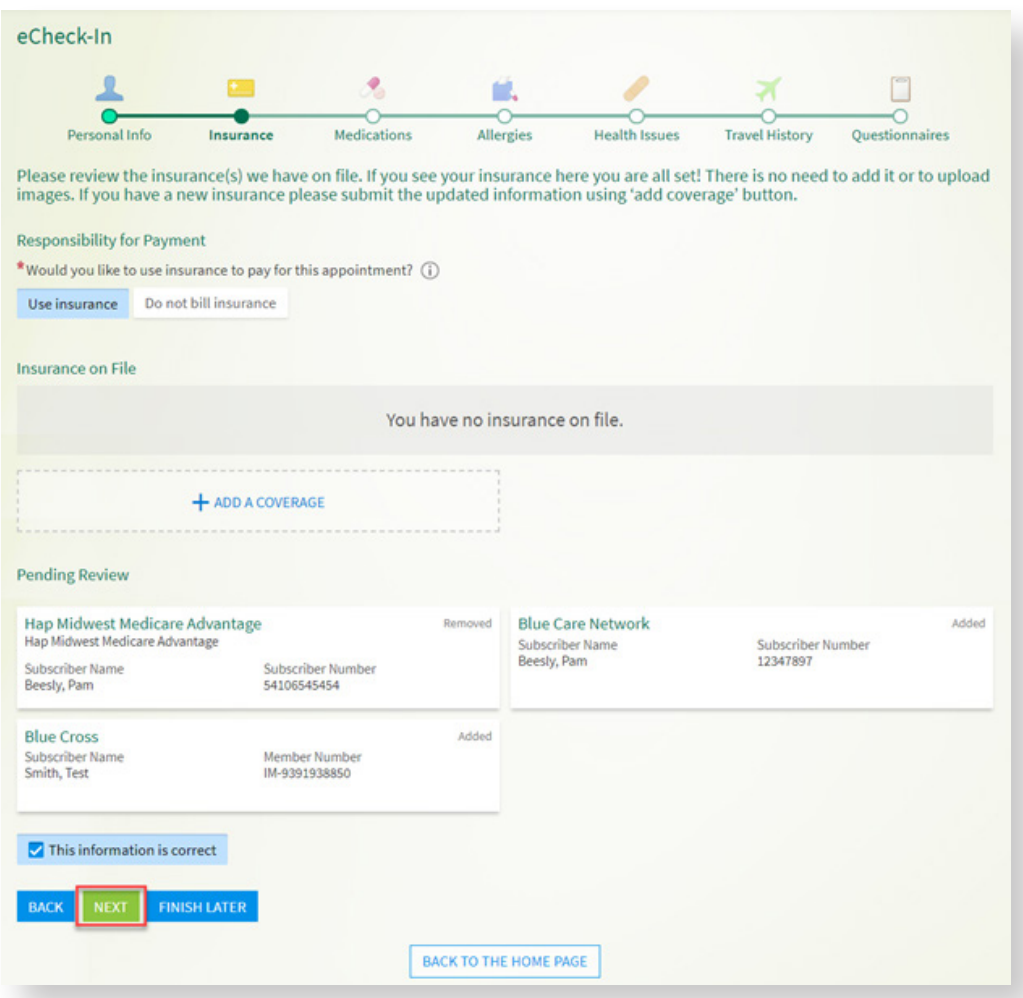

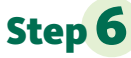

Step6 The patient **adds medications**, **removes medications**, and **selects a pharmacy**. Then, they select the **This information is correct** checkbox.

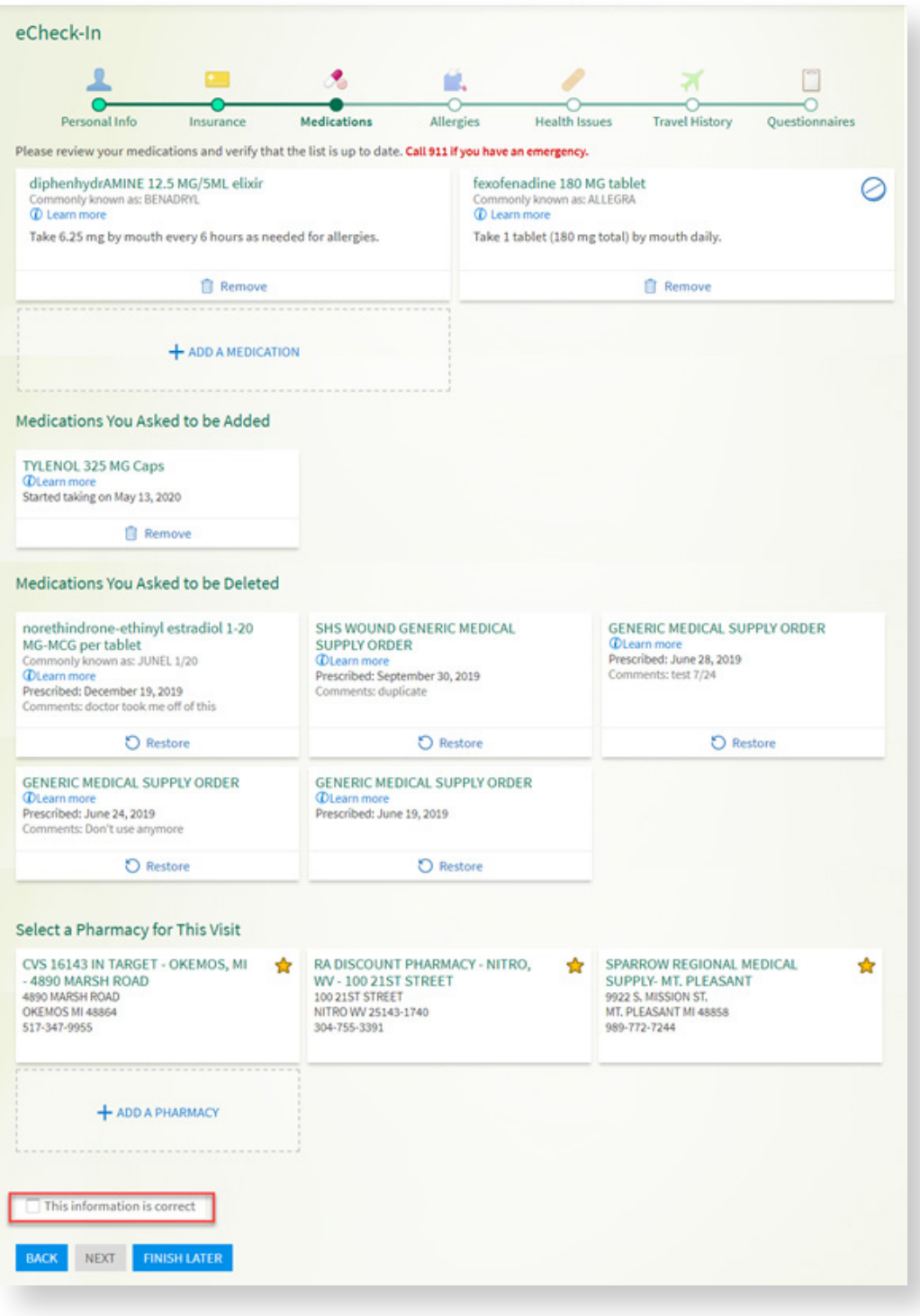

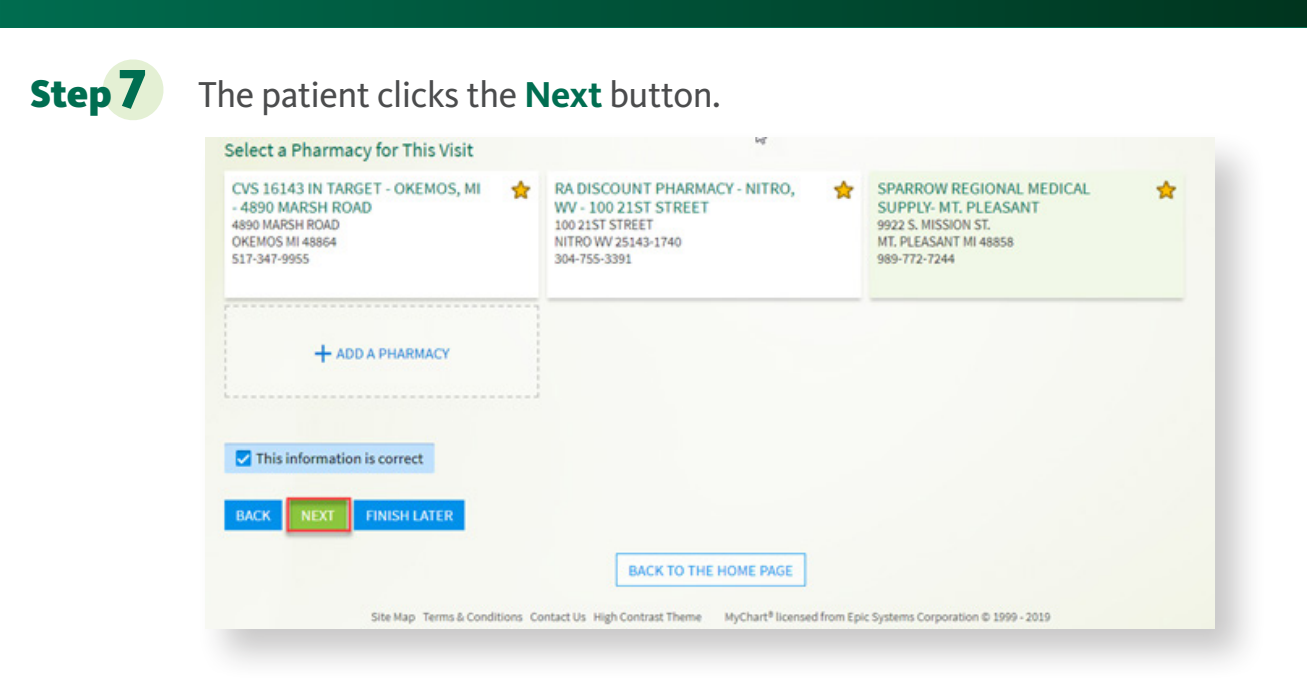

**Step 8** The patient verifies their **Allergies**. Then, they select the **This information is correct** checkbox.

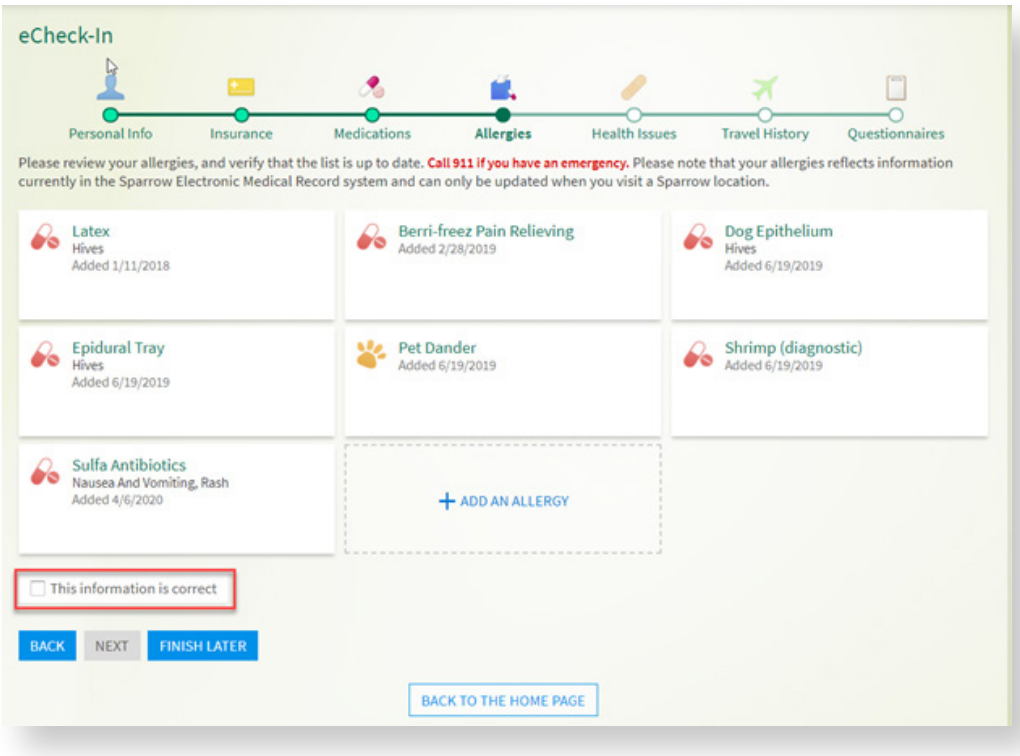

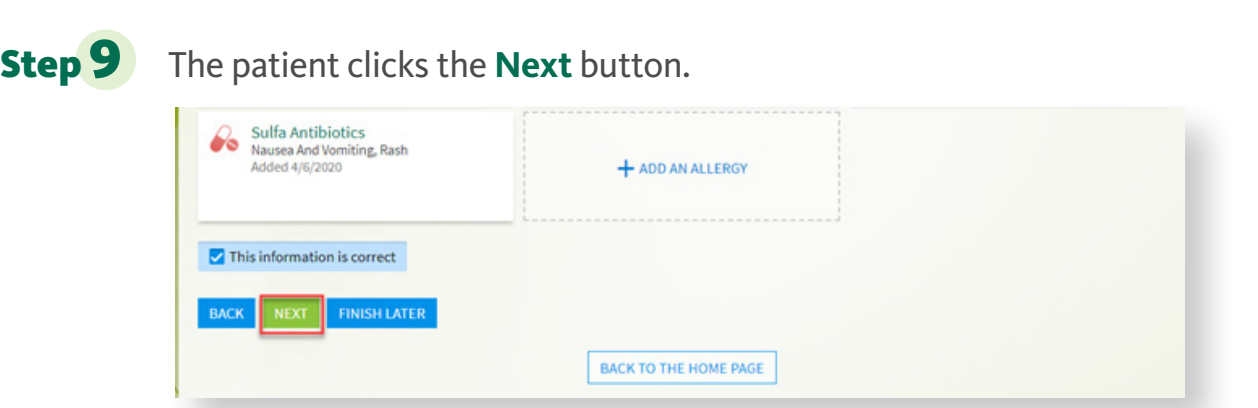

### Step 10 The patient verifies their **Health Issues**. Then, they select the **This information is correct** checkbox.

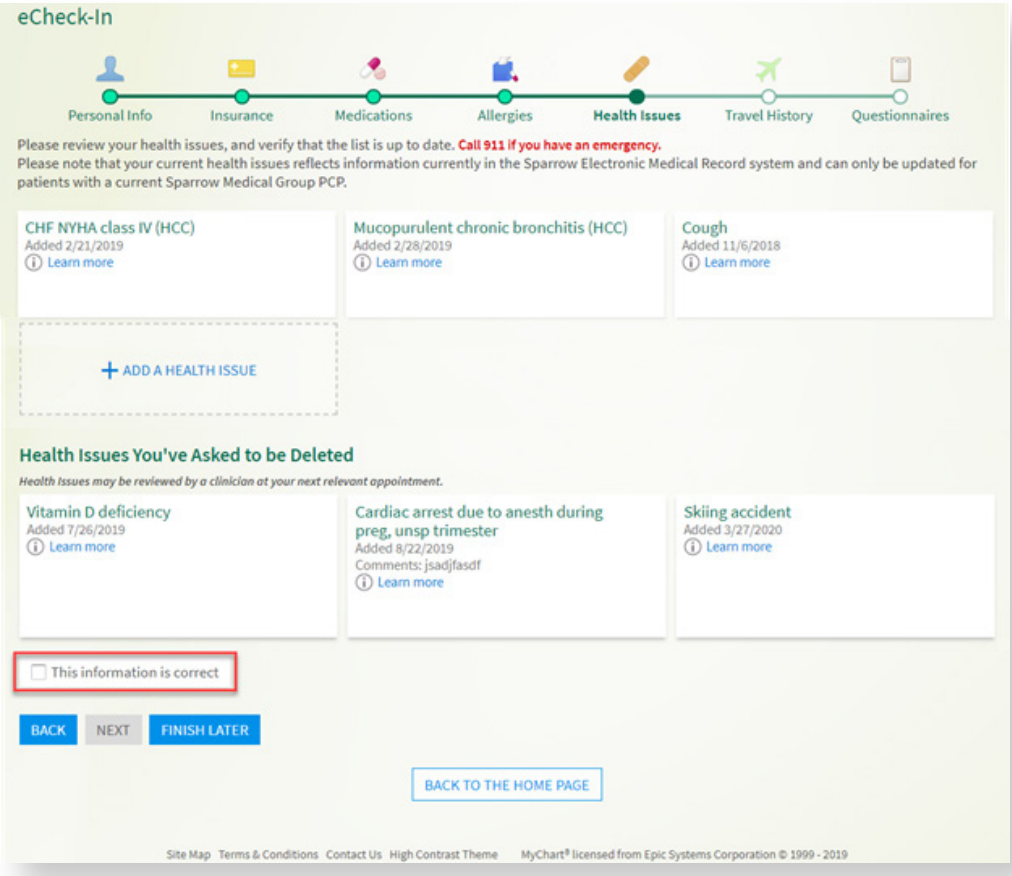

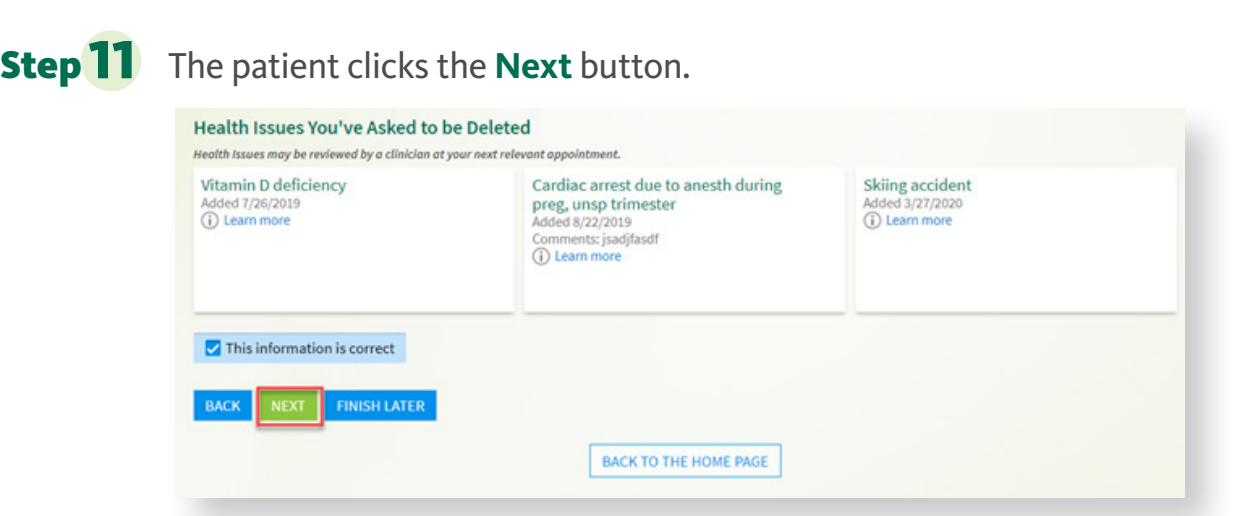

**Step 12** The patient verifies any trips they have taken outside the **country**. Then, they select the **This information is correct** checkbox.

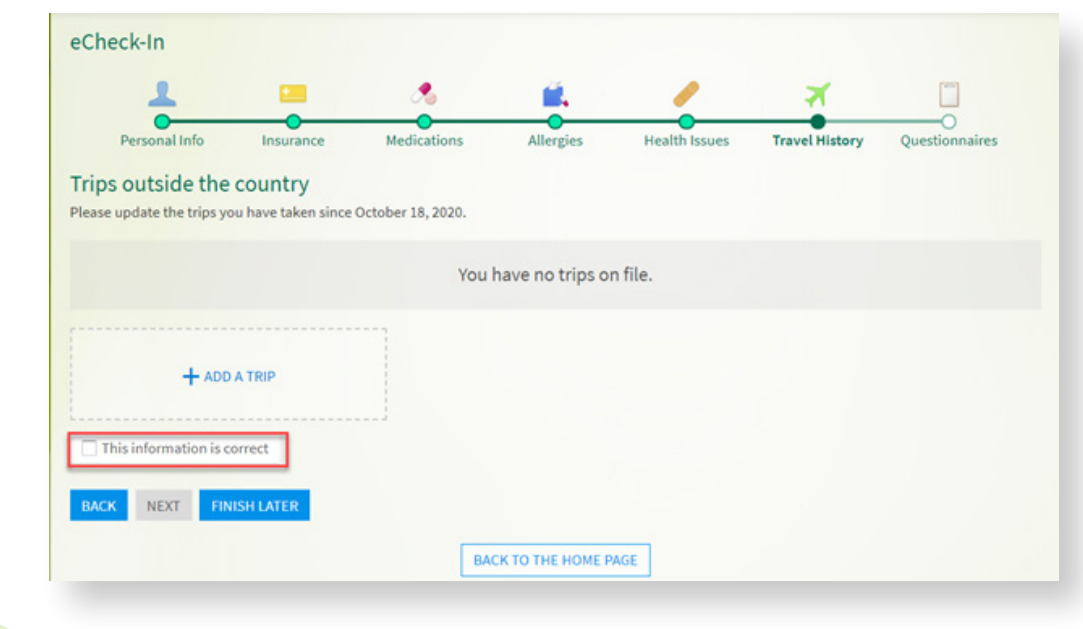

### **Step 13** The patient clicks the **Next** button.

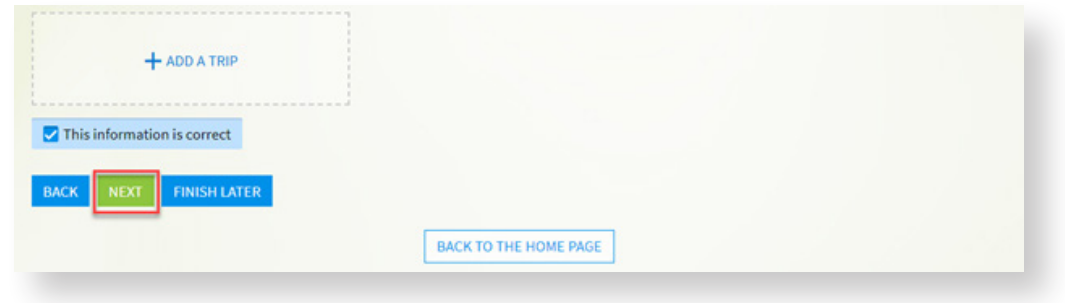

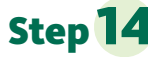

**Step 14** The patient fills out the **Communicable Disease Screening** by selecting an answer for both questions. If they have no symptoms, they must select **None of these** to be able to click the **Continue** button. Then, they press **Continue**.

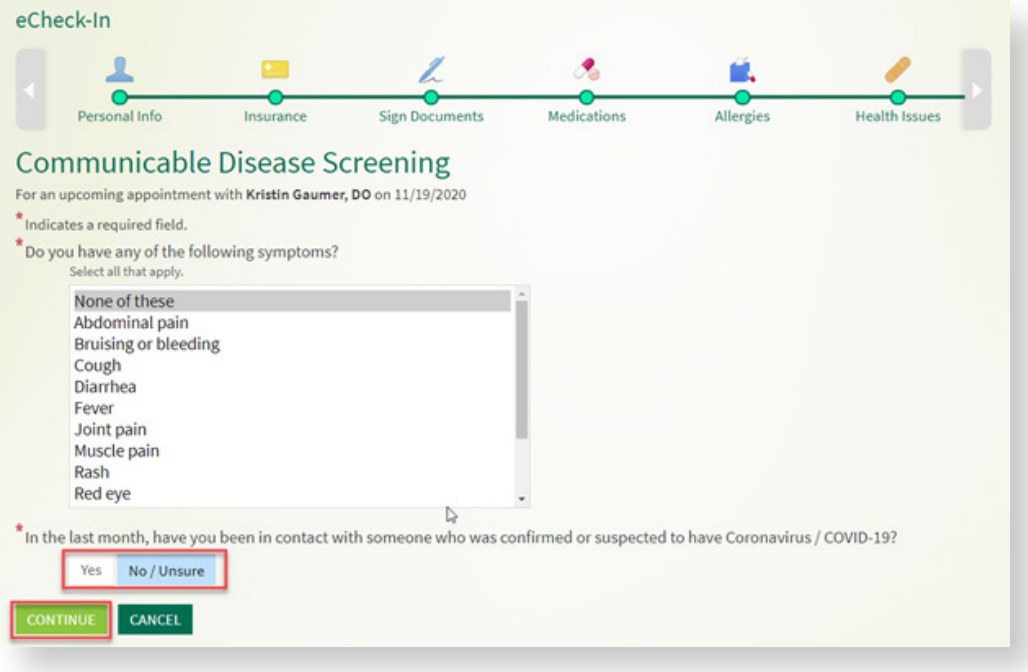

### **Step 15** The patient selects **Submit**.

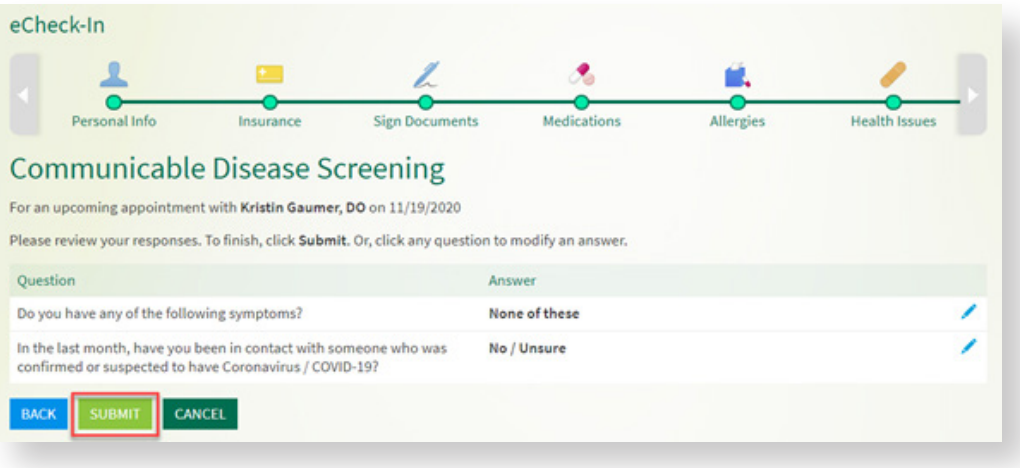

#### Step 16 The patient answers the **Safety Assessment**. Then, they select **Continue**.

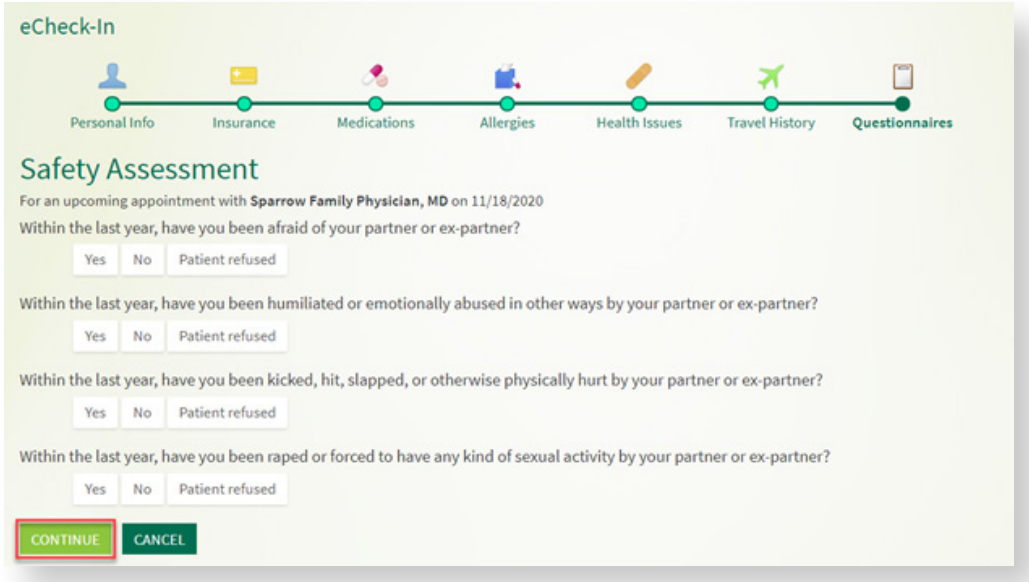

# **Step 17** The patient selects **Submit**.

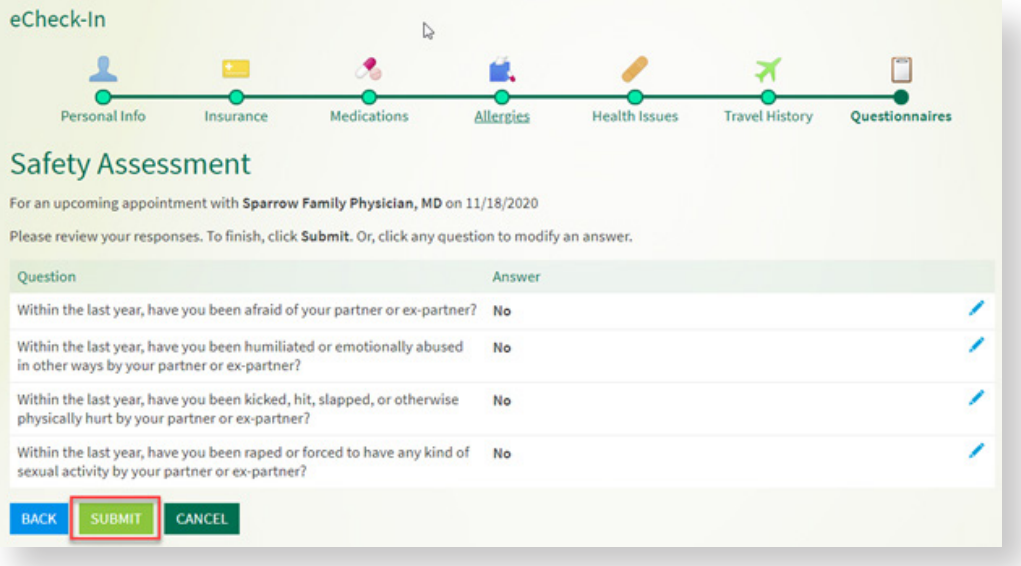

# Step 18 The patient verifies their **Medical History**. Then, they select **Continue**.

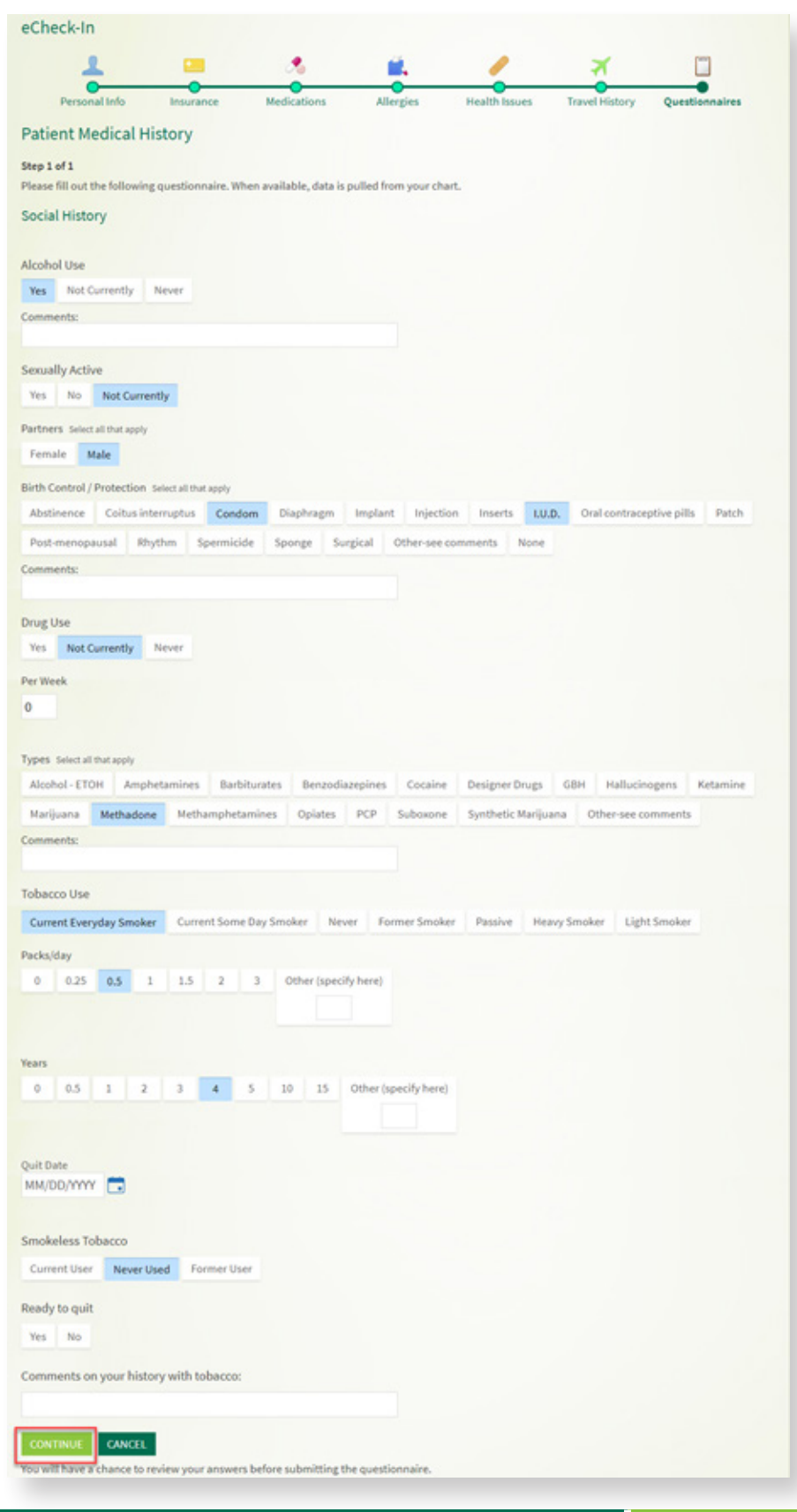

### **Step 19** The patient selects **Submit and Continue.**

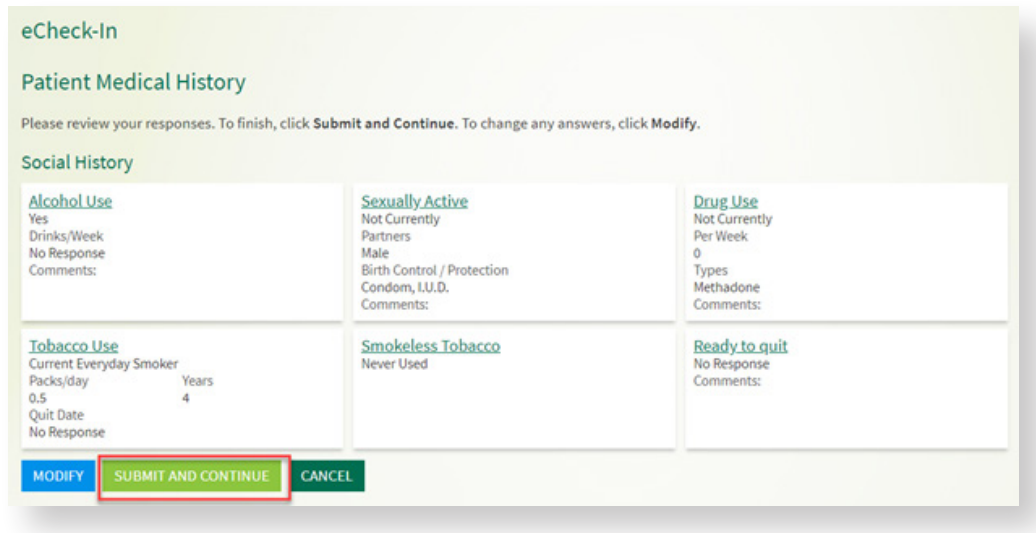

**The patient has completed e-check in!** The e-check in answers have been saved, and the patient can leave the Appointment Details page. Within 30 minutes of their scheduled appointment time, they will be able to select the **Begin Video Visit** button.

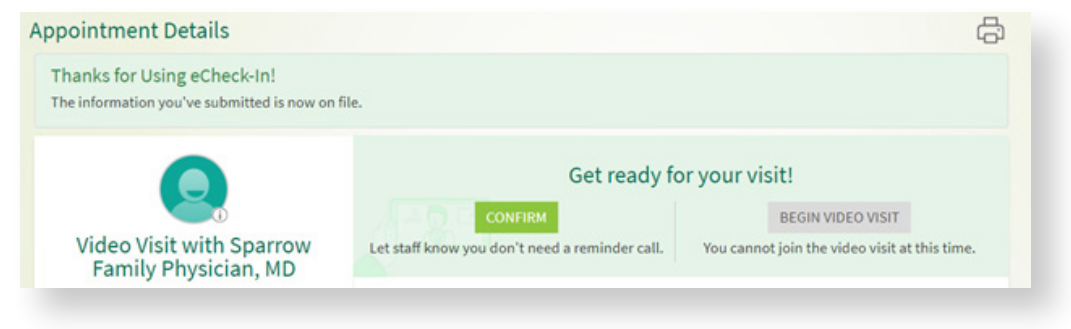